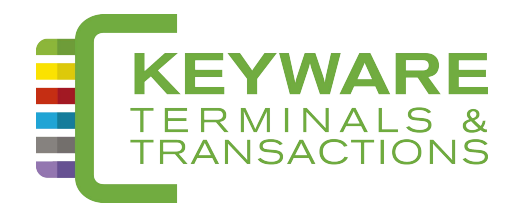

# Keyware PMV6 MANU**EL** D'UTILISATIO**N**

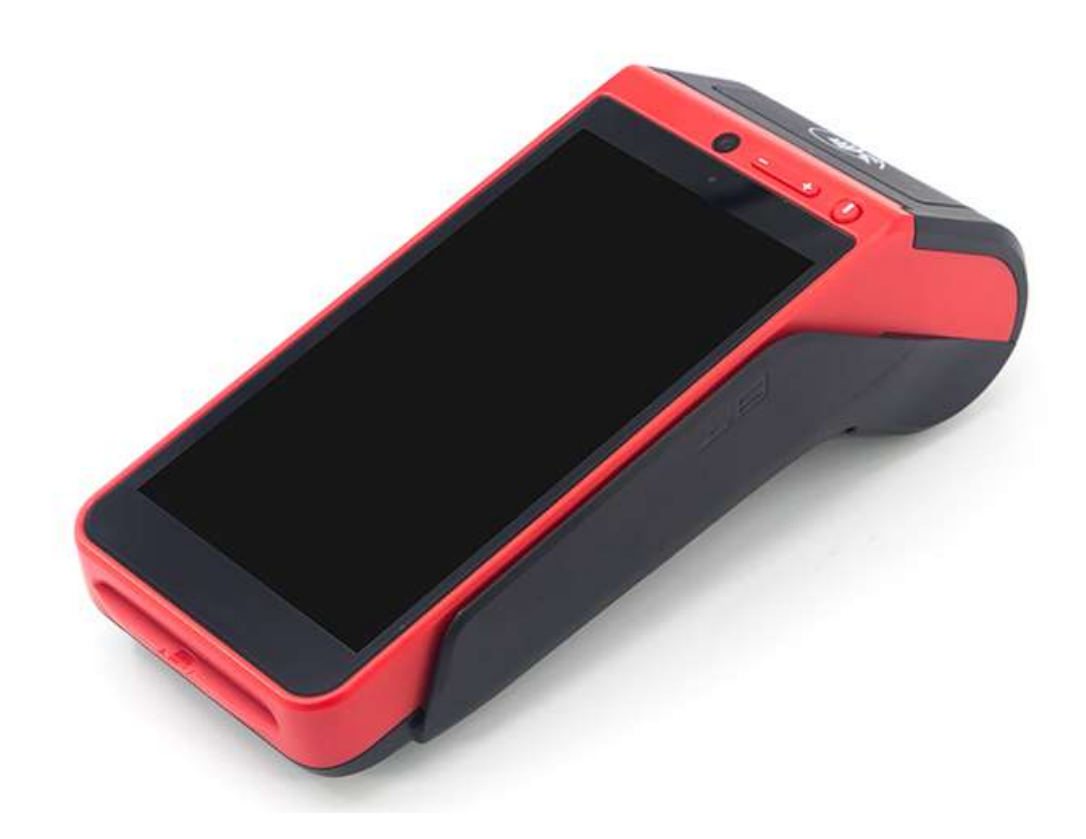

# TABLE DES MATIÈRES

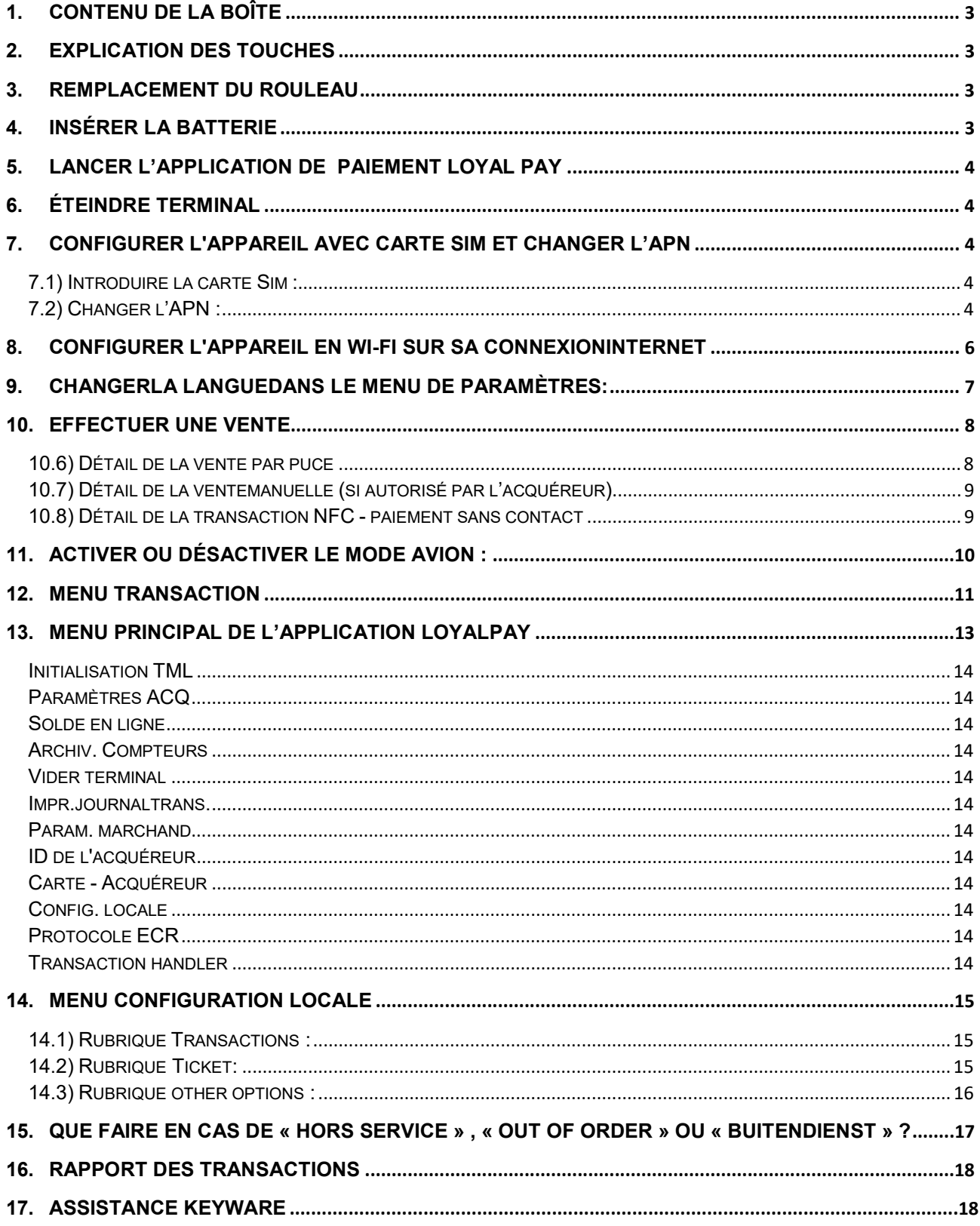

# 1. Contenu de la boîte

Elle se trouve à l'arrière (ouvrir le couvercle) du terminal.

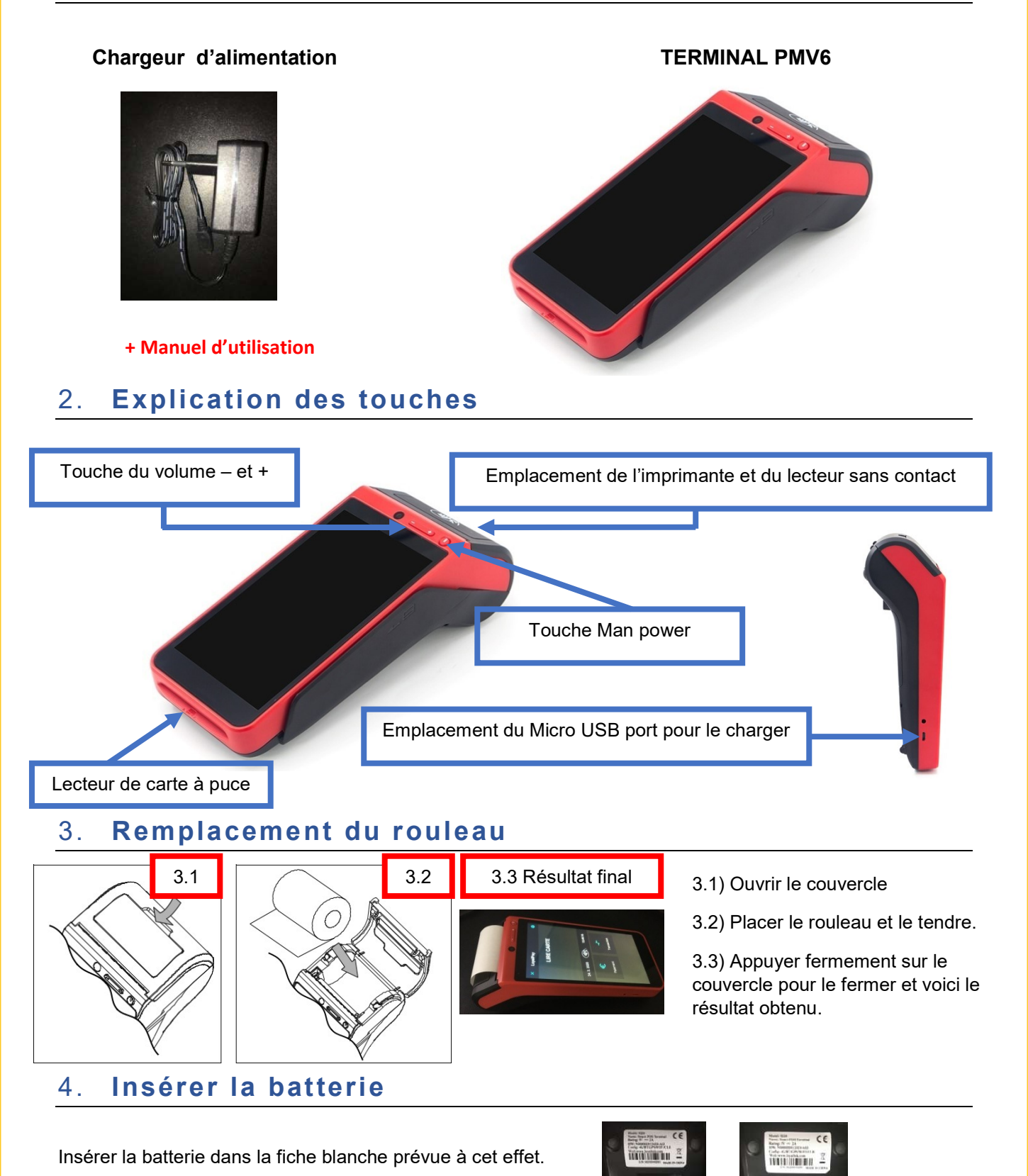

3

# 5. Lancer l'application de paiement Loyal Pay

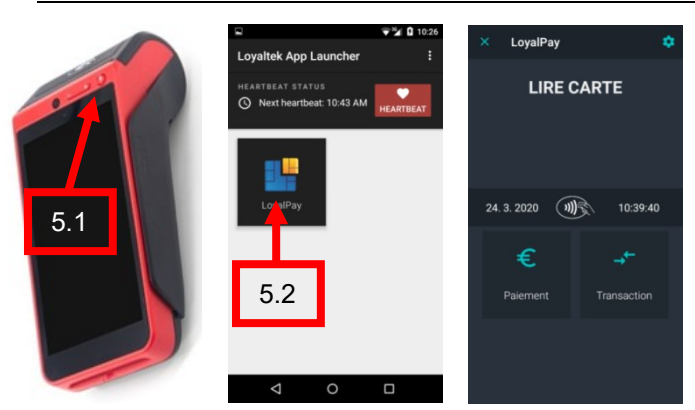

# 6. Éteindre Terminal

5.1) Appuyer quelques secondes sur la touche  $\bigcirc$  jusqu'à ce que vous entendiez un premier « bip ».

Le système d'exploitation va démarrer.

La touche d'allumage se trouve audessus de l'écran du terminal.

5.2) Appuyer sur l'icône LoyallPay pour démarrer l »application de paiement.

Une fois celle-ci démarrée, « Lire Carte » apparait à l'écran, cela signifie que votre terminal est prêt à l'emploi.

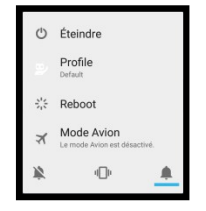

Appuyer quelques secondes sur la touche  $\left(\begin{array}{c} \bullet \\ \bullet \end{array}\right)$  jusqu'au moment où un menu apparaît à l'écran.

Sélectionner la première optionÉteindre.

Le terminal s'éteint complètement.

\* Raccourci pour activer ou désactiver le mode avion (point 11).

# 7. Configurer l'appareil avec carte Sim et Changer l'APN

### 7.1) Introduire la carte Sim :

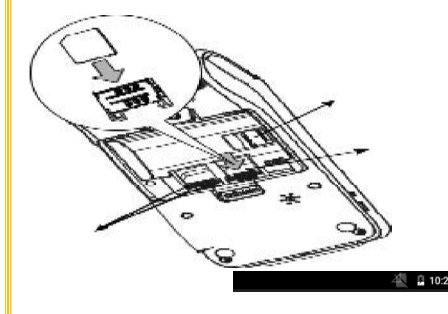

Glisser la carte Sim dans le terminal à

l'emplacement SIM qui se situe au dos du terminal.

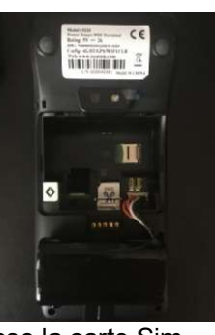

Eteindre ou redémarrer le terminal pour qu'il reconnaisse la carte Sim.  $\triangle$  10:23 Dans l'angle supérieur droit, l'icône apparaît  $\blacksquare$ .

### 7.2) Changer l'APN :

1. Atteindre l'icône **Paramètres.** 

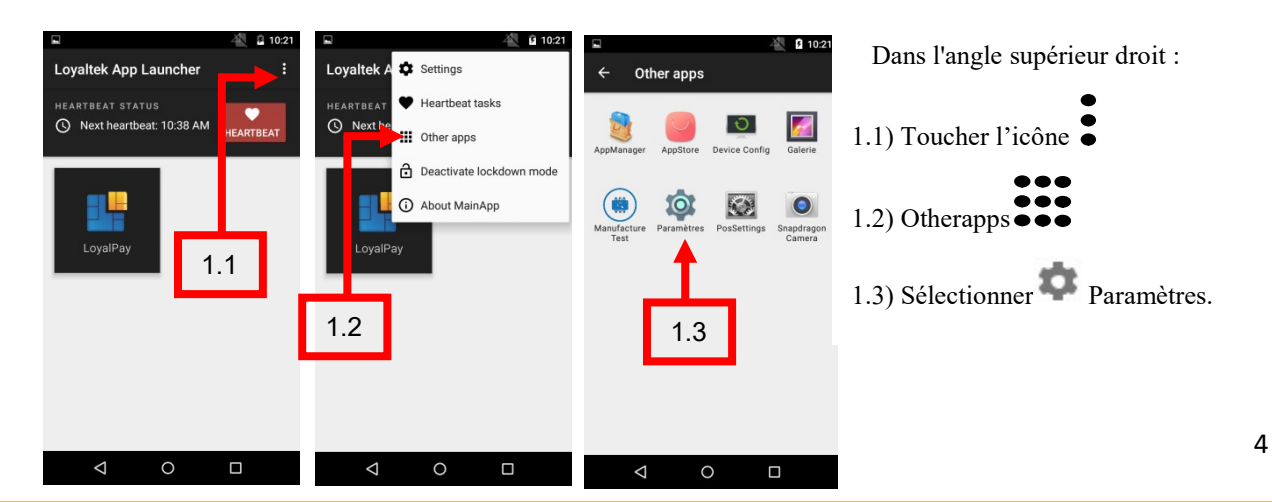

2. Atteindre le menu Modifier le point d'accès. Sélectionner les éléments suivants :

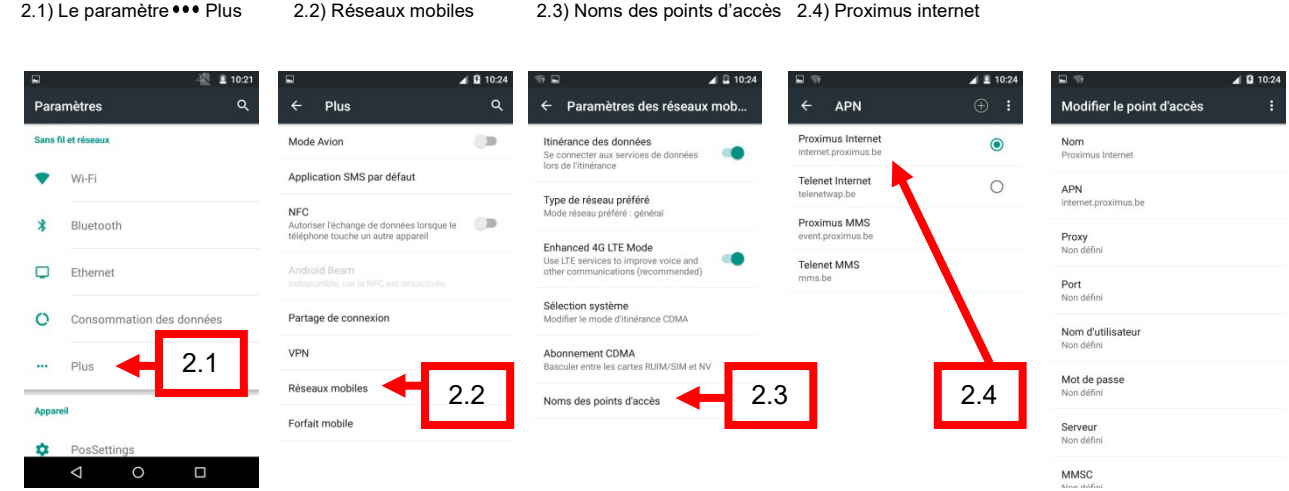

3. En cas d'utilisation de l'APN public de Proximus :modifierl'APN par défaut internet.proximus.be par m2minternet.proximus.be

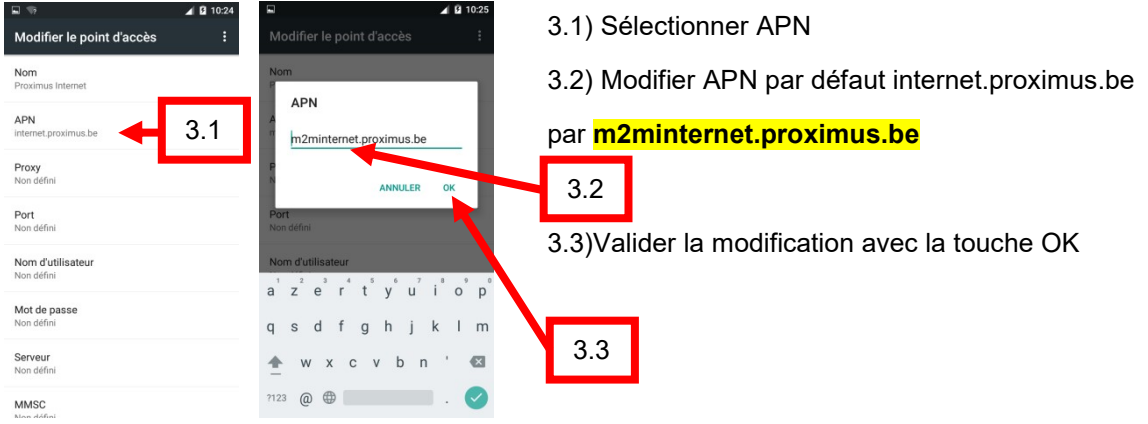

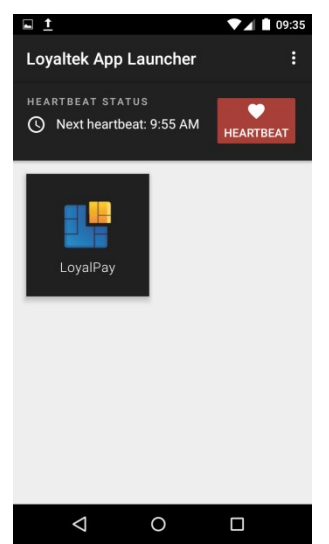

Revenir jusqu'à l'écran principal pour l'application de paiement.

Appuyer 8 fois sur le symbole du triangle

Si la barre d'outils  $\overline{a}$  disparu, faireglisser le doigt sur l'écran vers le dessus pour la faire réapparaître.

Remarque : Dans l'onglet « Consommation des données », le bouton doit toujours être actif, quelque soit le mode de fonctionnement Wi-fi ou carte sim.

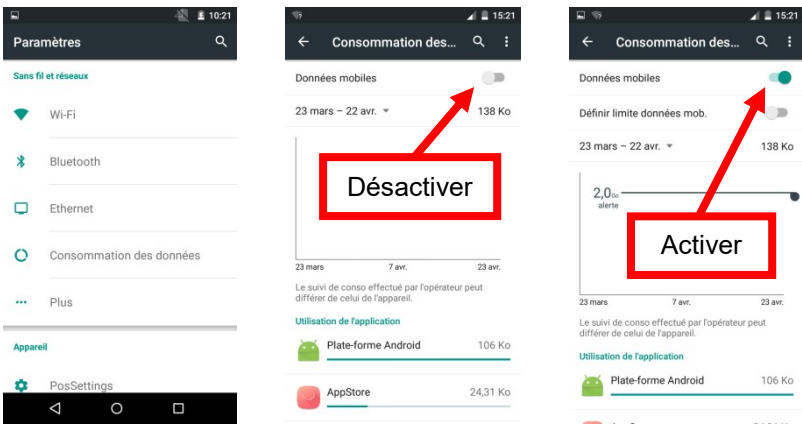

# 8. Configurer l'appareil en Wi-Fi sur sa connexionInternet

1. Atteindre l'icône **Paramètres.** 

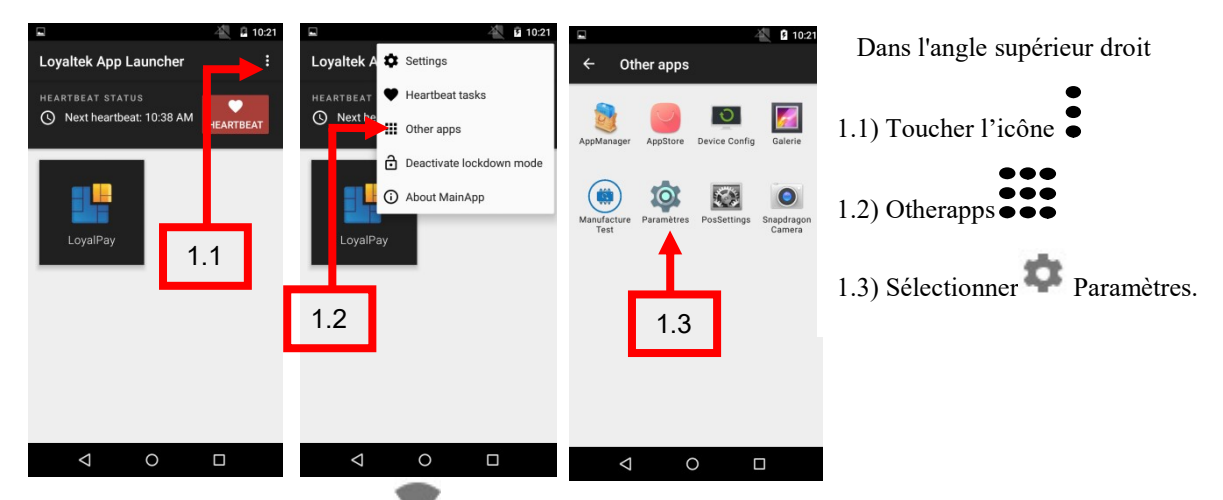

2. Rechercher le paramètre Wi-Fi et faire glisser sur activé.

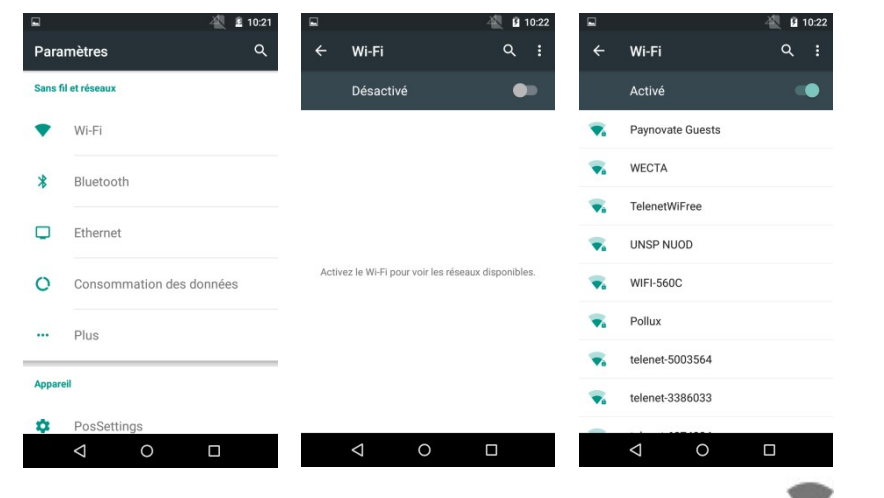

3. Sélectionner un réseau dans la liste des réseaux disponibles Wi-Fi (ci-dessus).

Toucher l'icône (Ajouter un réseau) pour ajouter manuellement un réseau.

4. Si le réseau est sécurisé par un mot de passe, il faut entrer le mot de passe pour

continuer. Une fois la connexion réussie, l'écran affiche Connecté sous le nom du réseau.

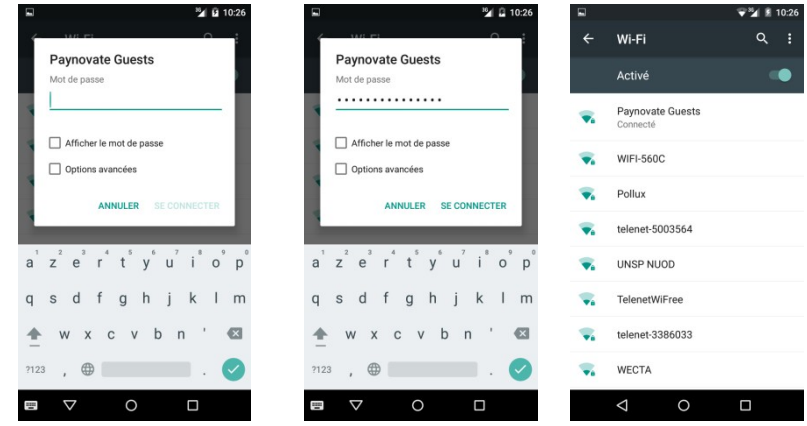

Pour économiser la batterie, désactiver la fonction Wi-Fi lorsque celle-ci n'est pas utilisée.

# 9. Changerla languedans le menu de Paramètres:

Cette rubrique est représentée par cette icône **dans le menu Paramètres.** 

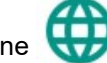

1. Atteindre l'icône Paramètres.

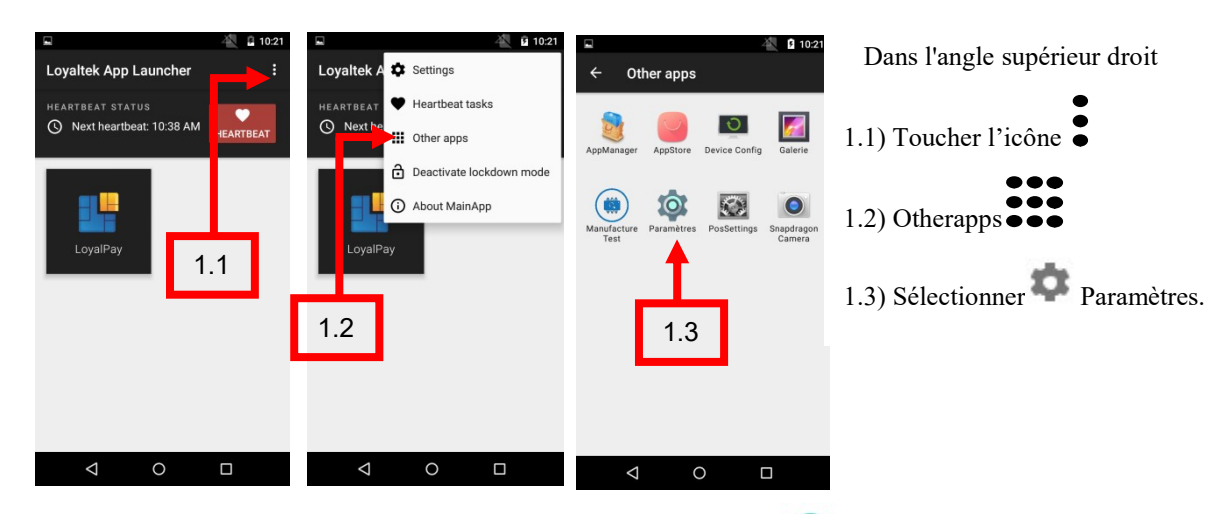

- 2. Faire glisser votre doigt sur le menu Paramètres pour atteindre **CO** Langue et saisie.
- 3. Choisir ensuite la première option nommée Langue.
- 4. Dans la liste, sélectionner la langue de votre choix.

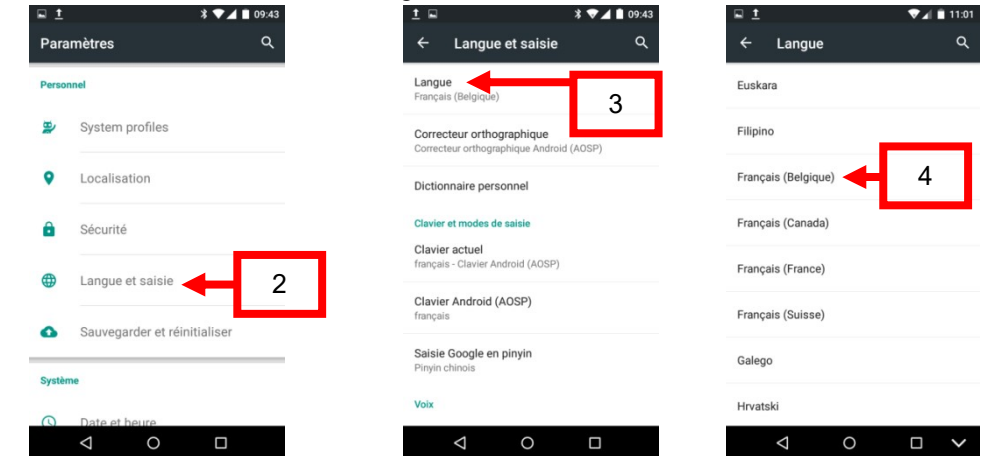

# 10. Effectuer une vente

Dès que vous lancerez l'application LoyalPay en cliquant dessus, vous aurez « Lire Carte » à l'écran, cela signifie que votre terminal est prêt à l'emploi.

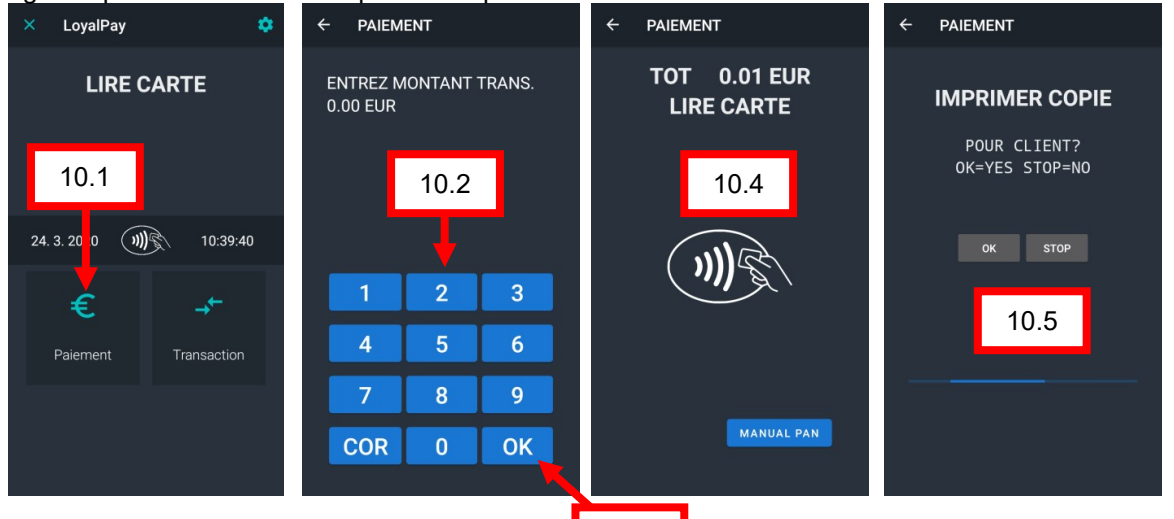

10.3

- 10.1 ) Appuyer sur 'Paiement'
- 10.2 ) Entrer le montant grâce au clavier numérique.

**Remarque :** Le terminal fonctionne en  $\epsilon$  cent.

Par exemple, pour 1 €, vous devez entrer '100'

10.3) Appuyer sur 'OK' pour valider le montant

10.4) Le terminal vous propose de finaliser la vente : « Lire carte »

=> Vente par puce (10.6 Détail de la vente par puce) => Vente sans contact (10.8 détail du NFC)

=> Vente manuelle (10.7 Détail de la vente manuelle) => Bande magnétique

Si nécessaire, introduire le code PIN puis appuyer sur 'ENTER'.

Si le client se trompe de code PIN, si la carte est refusée ou si la carte est retirée trop rapidement, la transaction sera refusée (bien vérifier le ticket à chaque transaction).

10.5) Vous pouvez également fournir au client une preuve de paiement:

- $\Rightarrow$  Si OK = YES, appuyer sur 'OK'.
- $\Rightarrow$  Si STOP = NO, appuyer sur 'STOP'.

#### 10.6) Détail de la vente par puce

Atteindre le menu Paiement avec « Lire Carte » et introduire la carte dans son lecteur de carte à puce.

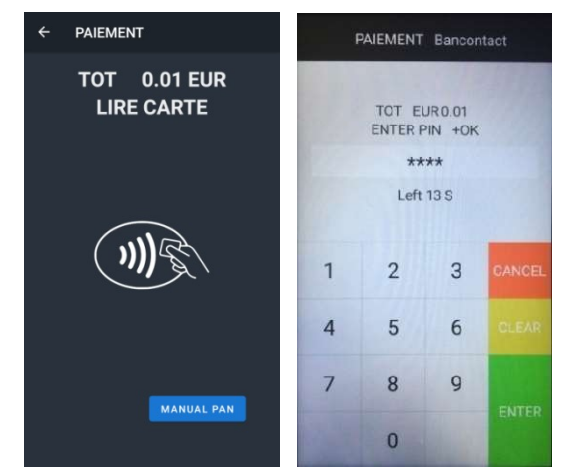

10.6.1) Introduire le code pin

10.6.2) Appuyer sur 'ENTER'.

Le paiement sera approuvé.

Vous pouvez également fournir au client une preuve de paiement:

 $\Rightarrow$  Si OK = YES, appuyer sur 'OK'.

 $\Rightarrow$  Si STOP = NO, appuyer sur 'STOP'.

Remarque : Les cartes Bancontact en Belgique sont "Dual Brands". Elles sont Bancontact et Maestro à la fois. Les frais de transactions peuvent être différents entre Maestro et Bancontact. Le choix est donc laissé au commerçant de suivre l'un ou l'autre schéma.

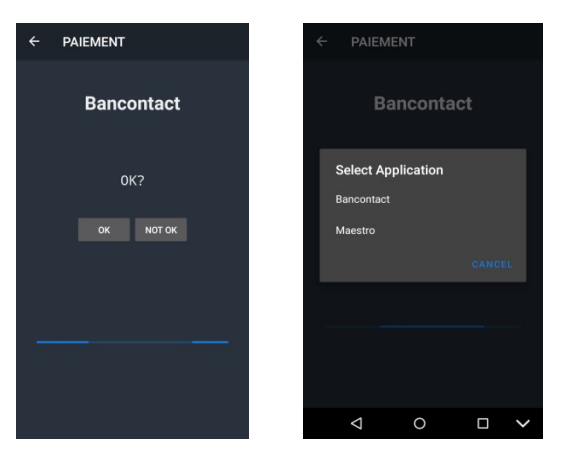

#### Pour l'exemple suivant nous avons cliqué :

« Not OK » pour Bancontact.

Ensuite, le terminal de paiement nous demande :

Sélectionner le choix entre :

Bancontact ou Maestro

Cliquez sur l'un des deux pour faire votre choix.

### 10.7) Détail de la ventemanuelle (si autorisé par l'acquéreur)

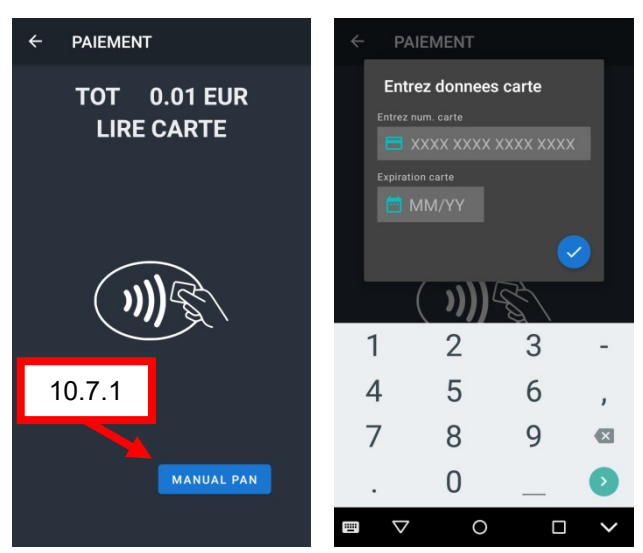

Atteindre le menu Paiement avec « Lire Carte ».

10.7.1) Appuyer sur Manual PAN Une fenêtre s'ouvre et vous invite à : => Entrer le numéro de carte maintenant. => Entrer la date d'expiration de votre carte; Appuyer sur Le paiement sera approuvé. Vous pouvez également fournir au client une preuve de paiement:

 $\Rightarrow$  Si OK = YES, appuyer sur 'OK'.

 $\Rightarrow$  Si STOP = NO, appuyersur 'STOP'.

### 10.8) Détail de la transaction NFC - paiement sans contact

Ceci est un paiement sans contact (contactless).

)))))

Pour effectuer un paiement sans contact, procéder comme suit :

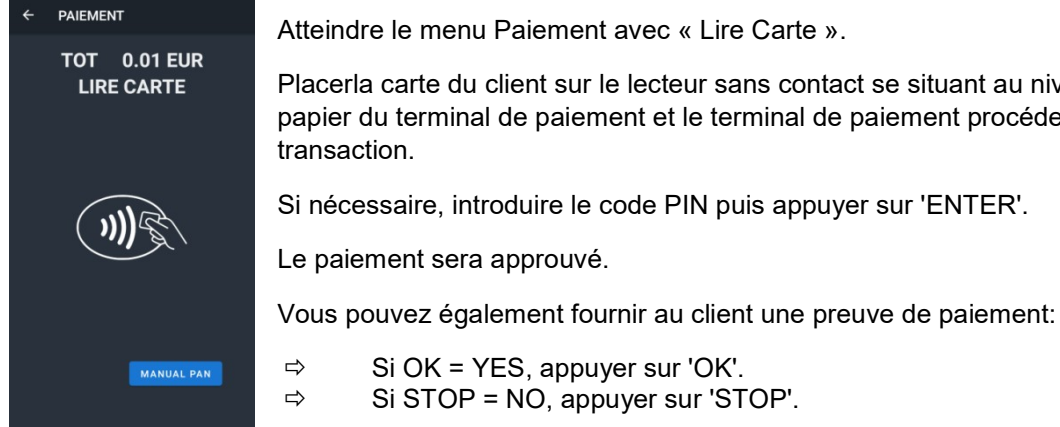

Placerla carte du client sur le lecteur sans contact se situant au niveau du bac à papier du terminal de paiement et le terminal de paiement procédera à une

9

# 11. Activer ou désactiver le mode avion :

Le mode avion est un paramétrage de votre terminal de paiement permettant de désactiver simultanément les connexions cellulaires, wifi et Bluetooth sur votre appareil.

Quand ce mode est activé, ce symbole apparaît dans l'angle supérieur droit à côté de l'icône de la batterie.

Voici la marche à suivre pour l'activer ou le désactiver sur le terminal de paiement :

1. Atteindre l'icône Paramètres.

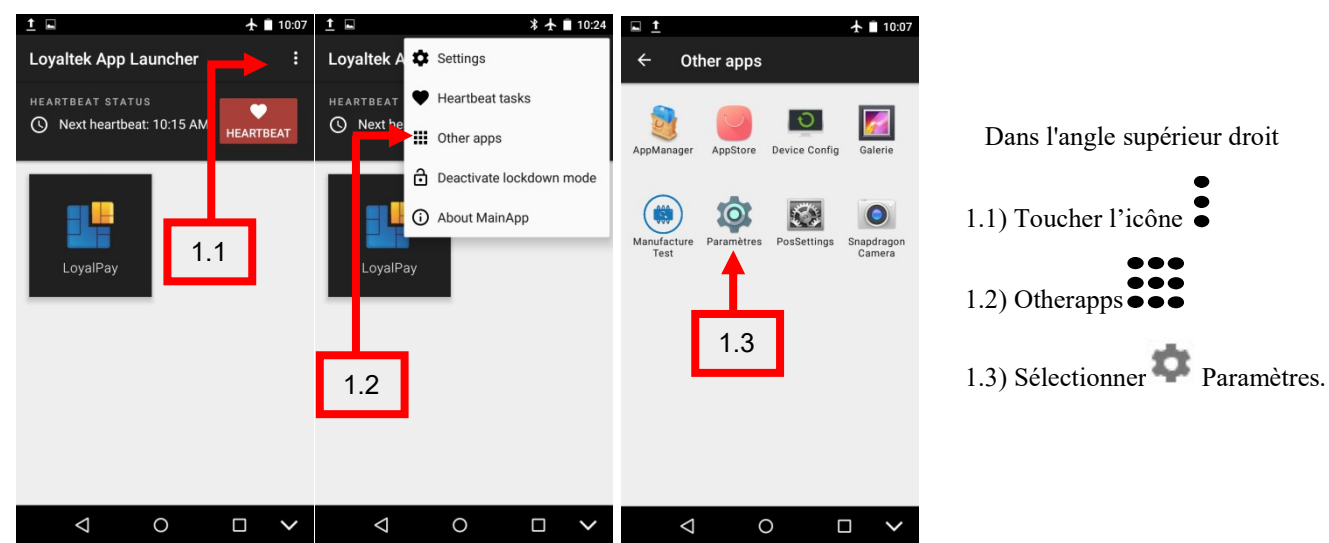

Dans l'angle supérieur droit

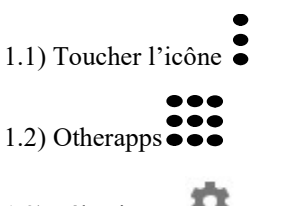

2. Atteindre le Mode avion :

SélectionnerPlus dans le mode Paramètres.

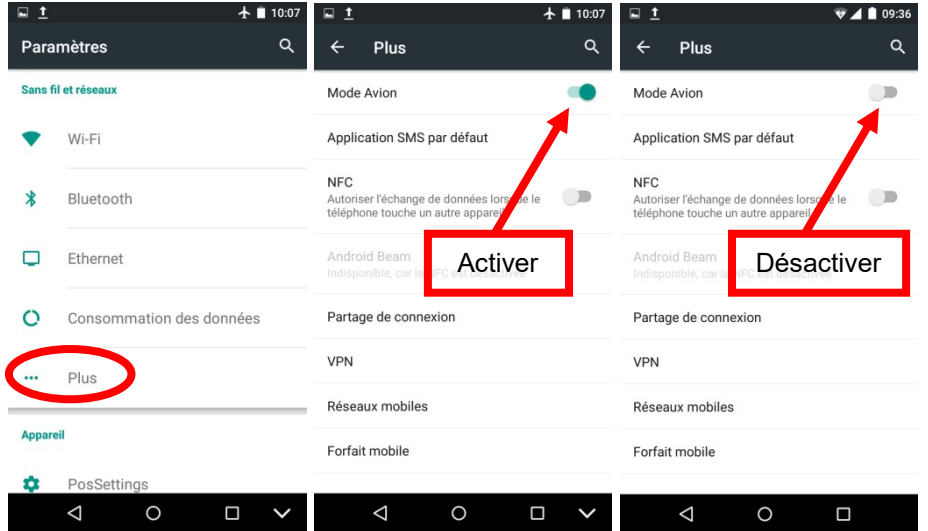

\*Un raccourci de la fonction existe dans le menu de la page 4 pour activer ou désactiver le mode avion.

# 12. Menu Transaction

Lancer l'application LoyalPay en cliquant dessus.

Sélectionner l'icône Transaction un menu apparaît et plusieurs options s'offrent à vous en glissant le doigt sur l'écran, vous pouvez parcourir toutes les options.

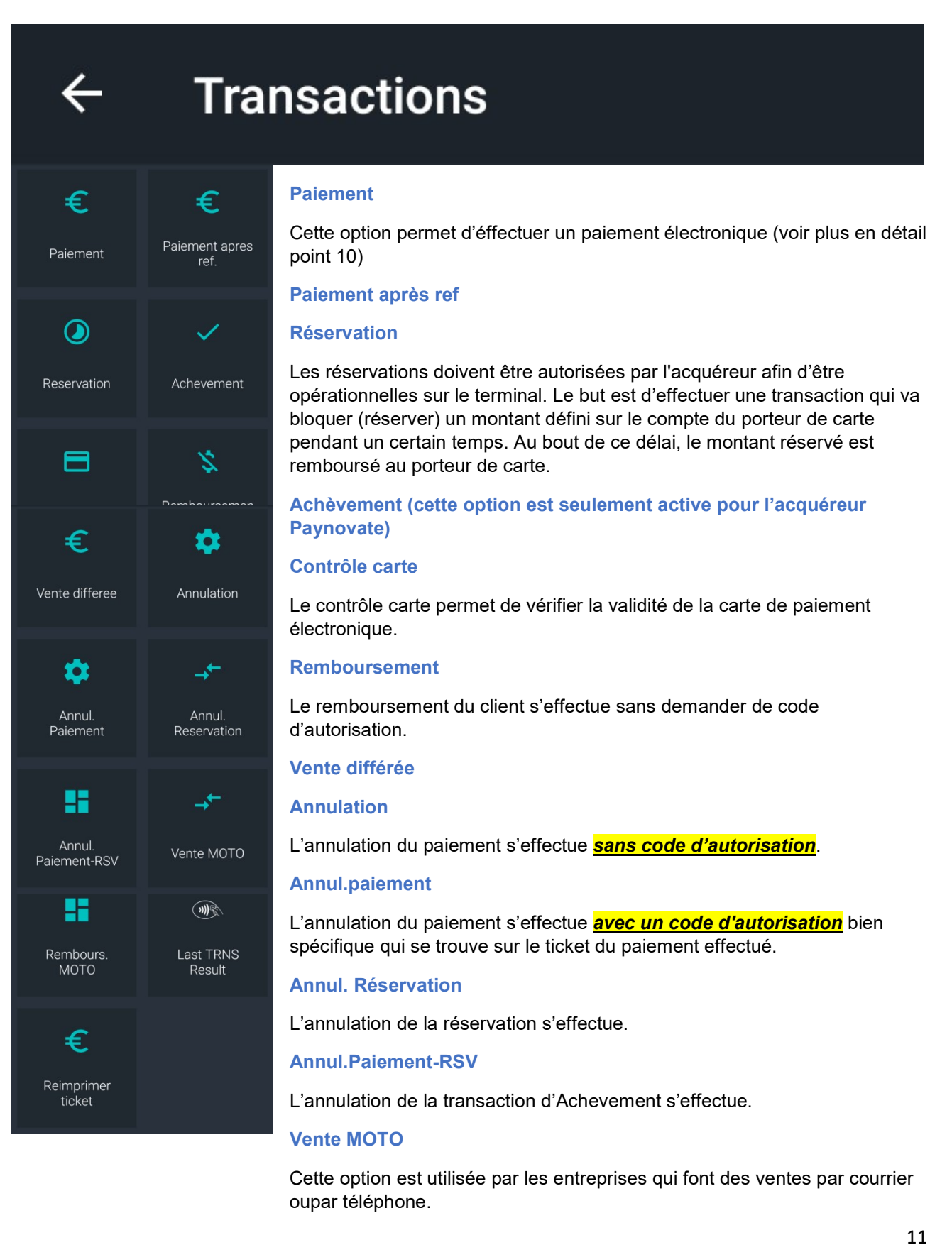

#### Rembours. MOTO

Cette option est utilisée par les entreprises qui font des ventes par courrierou par téléphone

#### Réimprimer ticket.

Cette option imprime un second ticket lié à la dernière transaction.

#### Attention, certaines options vous demanderont :

#### • Un code d'autorisation. ("AUTH CODE"):

Ceci est indiqué sur la preuve de paiement,

Après avoir entré ceci, confirmeravec

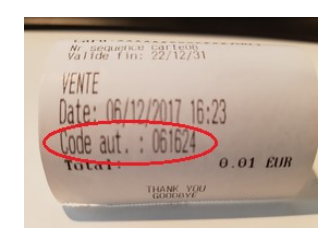

**.** D'introduire le mot de passe MDP Admin.

Le MOT DE PASSE du menu MDP Admin. est composé des 4 derniers chiffres du numéro de série S/N de votre terminal situé sur l'étiquette à l'arrière du terminal.

# 13. Menu principal de l'application LoyalPay

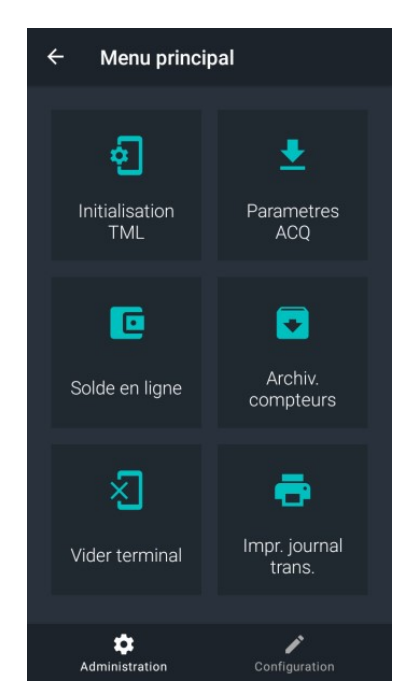

Ce menu est constitué de 2 grandes rubriques qui sont : L'Administration ou La Configuration.

Suivre les 3 points pour atteindre le menu principal :

13.1 Lancer l'application LoyalPay en cliquant dessus.

13.2 Entrer dans le menu d'Admin.

13.3 Introduire le mot de passe grâce au pavé numérique et le valider par

Le MOT DE PASSE du menu MDP Admin. est composé des 4 derniers chiffres du numéro de série S/N de votre terminal situé sur l'étiquette à l'arrière du terminal.

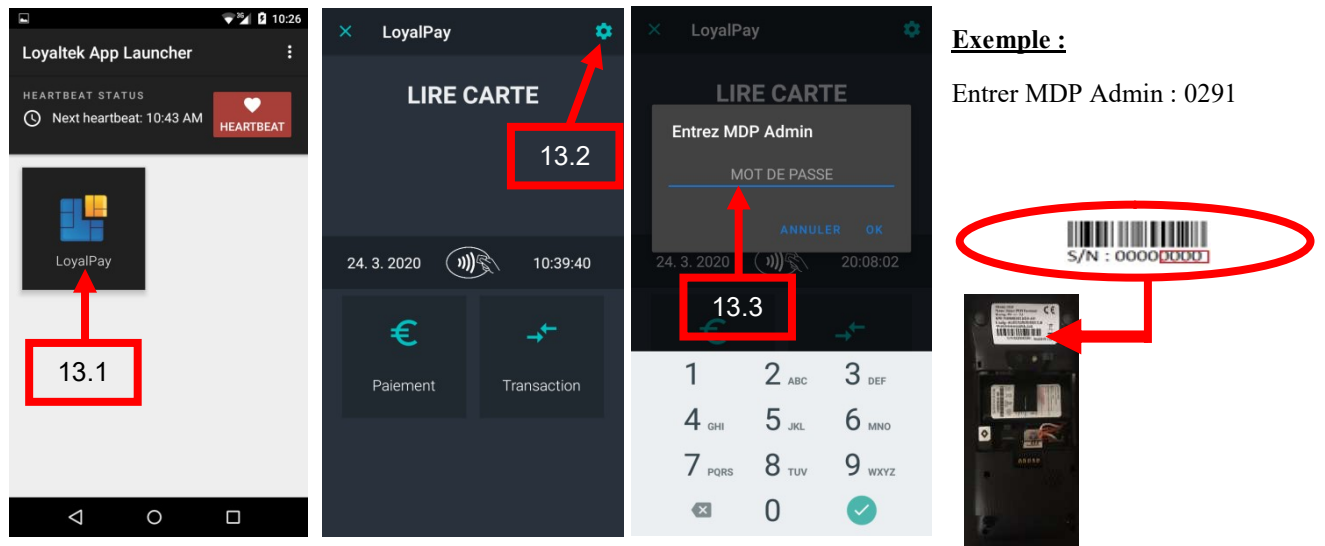

# 13.1 Menu principal « Rubrique Administration » :

#### Initialisation TML

Pour commencer, vous avez la possibilité de faire une "initialisation TML (terminal)".Il s'agit d'une opération deparamétrisation. Ceci sert à forcer la mise à jour des paramètres récemment modifiés dans le TMS.

#### Paramètres ACQ

Grâce à cette manipulation, on obtient des informations sur les systèmes de paiement utilisés par les sociétés d'acceptation de cartes (acquéreur).Cette option peut être utilisée si plus d'informations sont requises pour un message d'erreur.

#### Solde en ligne

Cette option concerneles techniciens.

#### Archiv. Compteurs

Cette option concerne les techniciens.

#### Vider terminal

Cet outil est prévu lorsque le terminal de la société d'acceptation de carte change. C'est une sorte de réinitialisation. Il n'est donc pas recommandé d'utiliser cet outil.

#### Impr.journaltrans.

Cette option peut être utilisée pour demander un total quotidien des ventes, des jours actuels et passés.

# 13.2 Menu principal « Rubrique Configuration » :

#### Param. marchand

Vous pouvez choisir d'afficher les données de l'entreprise, modifier la langue de l'application paiementLoyalPay.

#### ID de l'acquéreur

Cet outil est intéressant pour connaîtrel'ID (l'identité)de l'acquéreur(TID).

#### Carte - Acquéreur

Ici vous pouvez voir les cartes qui peuvent être utilisées. Le MID (identifiant du marchand) peut être vu ici par type de carte. L'identifiant du marchand estégalementappeléidentifiantunique (UID).

#### Config. locale

Avec cette option, il est possible de modifier beaucoup de choses. En premier lieu, il est recommandé de tout imprimer dans le but de savoir où les changements à appliquer sont souhaités. Après cela, vous pouvez ajuster ce qui doit être modifié.

#### Protocole ECR

Cette option concerne les techniciens.

#### Transaction handler

Cette option concerne les techniciens..

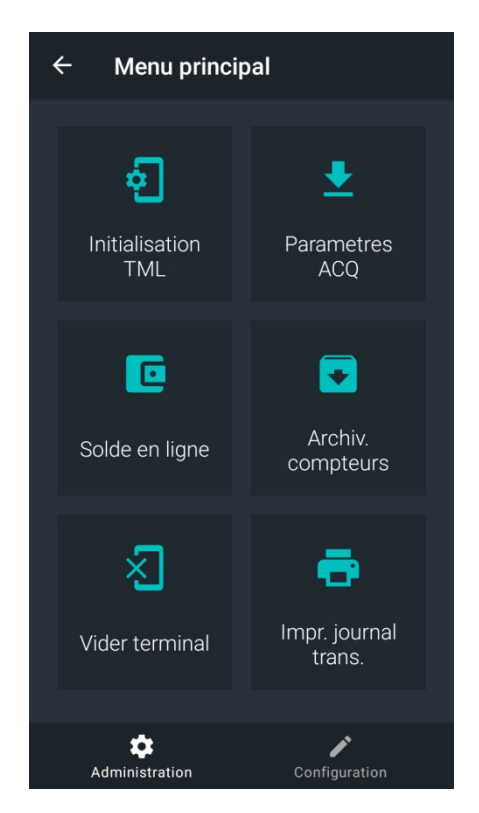

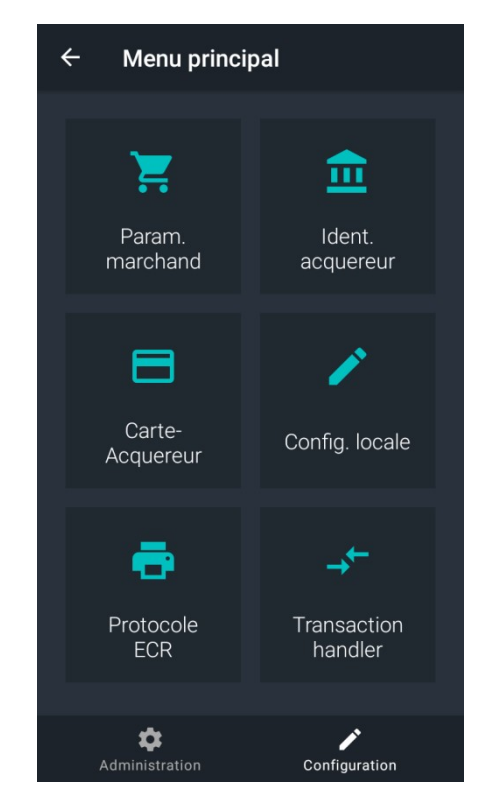

# 14. Menu configuration locale

Voici la liste des modifications que vous pouvez apporter dans l'option Config. Locale :

### 14.1) Rubrique Transactions :

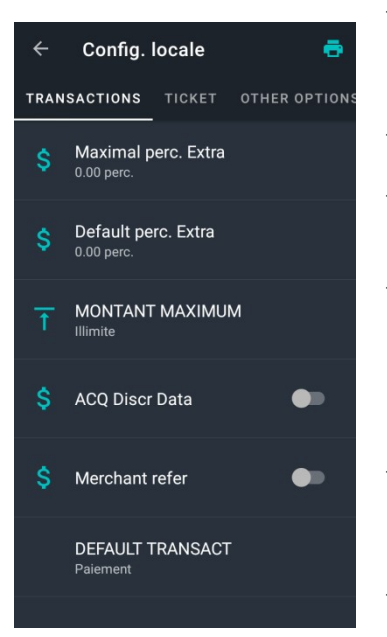

#### Maximum pourcentage pour les extras:

Si un pourboire est entré, le revendeur peut choisir un pourcentage maximum. Cela doit être approuvé par la société d'acceptation de cartes (acquéreur).

 $\checkmark$  Défautperc. Extra : Cette option concerne les techniciens. Montant total maximum:

Un montant total maximum peut être saisi ici, ce qui peut être une transaction.

#### $\checkmark$  Données ACQ :

Si une carte contient à la fois des éco chèques et des chèques repas et que le commerçant peut recevoir les deux, il faut alors choisir si l'argent provient des éco chèques ou des chèques repas. Si cette option est activée, le commerçant aura le choix entre les différents types de bons pour chacune de ses transactions.

- Référence commerçant: Vous pouvez choisir d'ajouter une référence au paiement. Cette référence peut être trouvée dans l'aperçu envoyé quotidiennement / hebdomadairement / mensuellement.
- DEFAUT TRANSACT :

Cette option concerne les techniciens.

## 14.2) Rubrique Ticket:

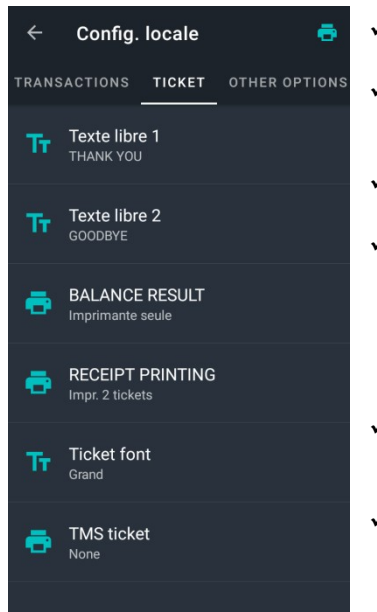

- $\checkmark$  Texte libre1:
	- Ceci est fixe et ne peut pas être changé. "THANK YOU".

#### Texte libre2:

Ce texte est également corrigé et ne peut pas être modifié. "GOODBYE".

BALANCE RESULT:

Cette option concerne les techniciens.

#### $\checkmark$  RECEPT PRINTING :

Ici vous pouvez choisir combien de tickets doivent être imprimés. Un reçu de paiement imprimé est très important en cas de litige. Il est recommandé de conserver à la fois un ticket pour le client et un ticket pour vous-même. Parfois, la société d'acceptation de cartes (acquéreur) peut vous demander d'imprimer une preuve de paiement.

#### $\checkmark$  Ticket font :

Vous pouvez choisir une grande ou petite police avec le ticket. Ilestrecommandé de prendre la grande police.

#### $\checkmark$  TMS ticket :

Cette option concerne les techniciens.

# 14.3) Rubrique other options :

L'ensemble de ces options sont effectuées par les techniciens.

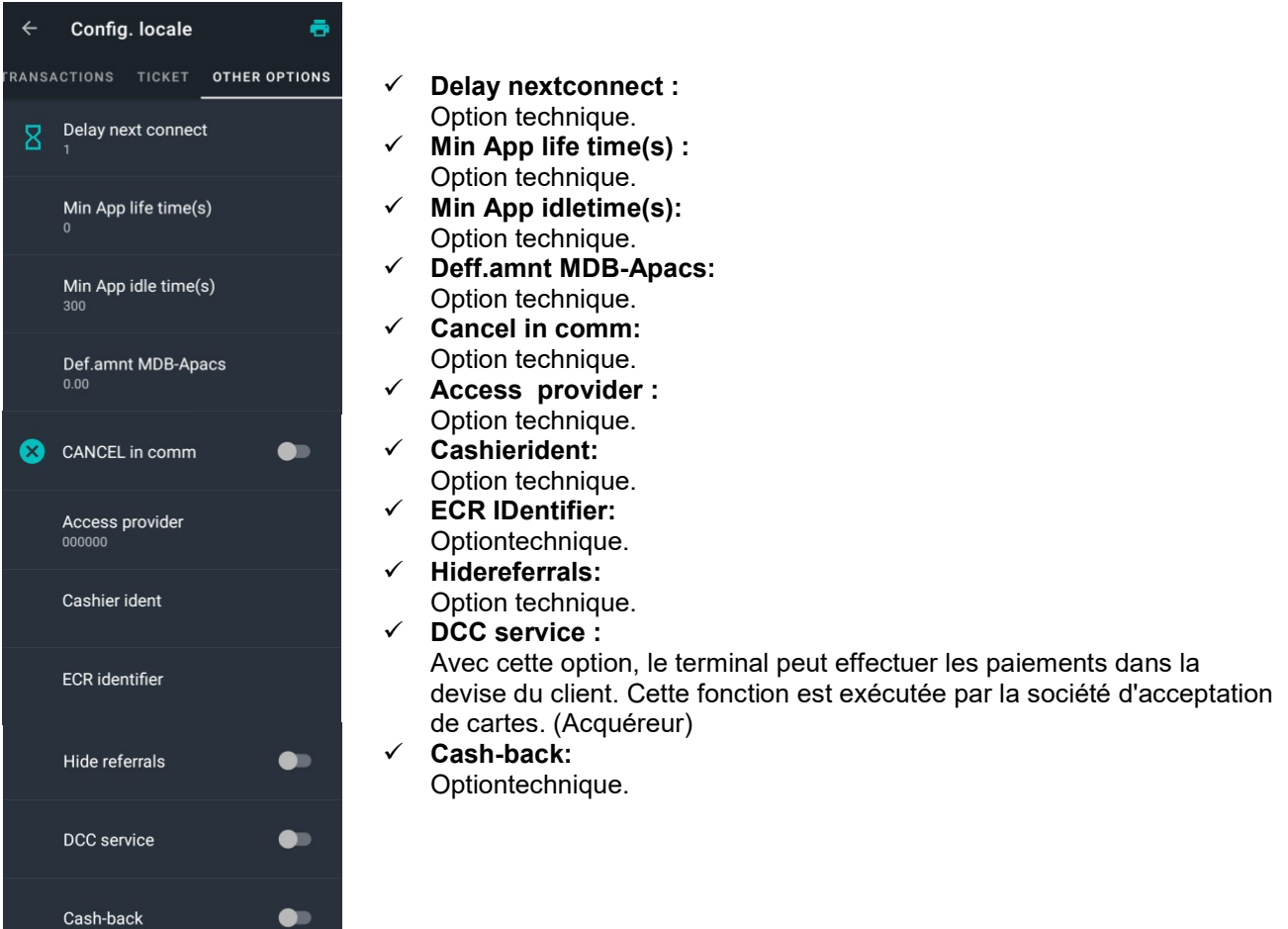

# 15. Que faire en cas de « Hors Service » , « Out of Order » ou « BuitenDienst » ?

Une actualisation des paramètres est nécessaire :

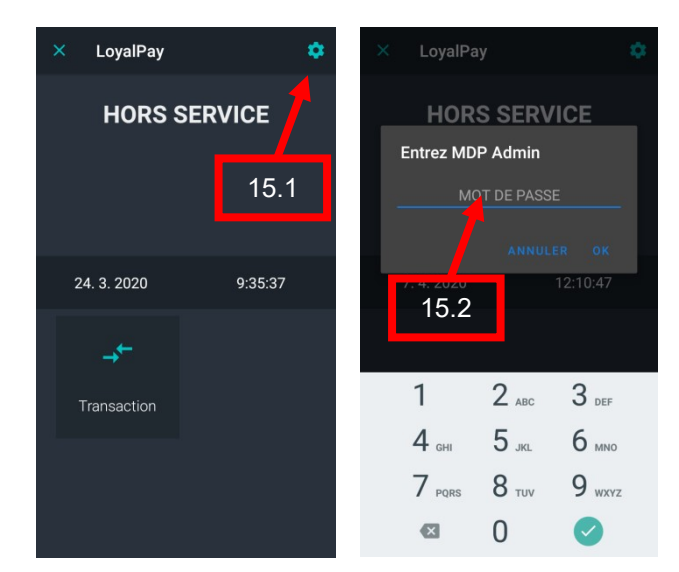

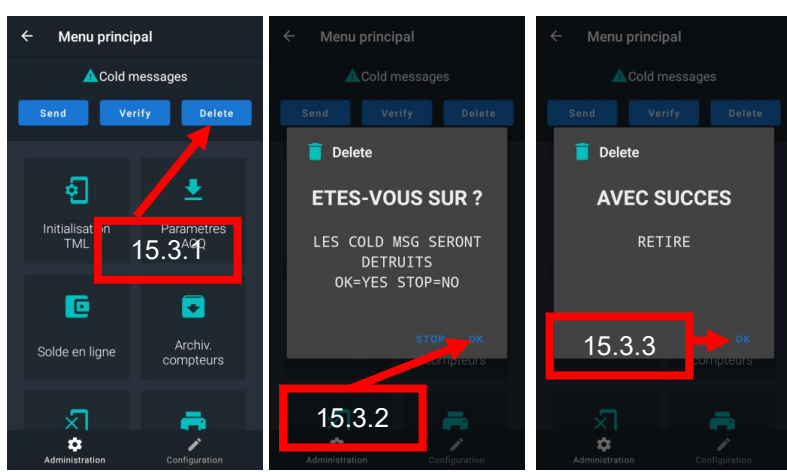

15.4 Ensuite,effectuer l'initialisation TML.

Après cela, le terminal a besoin de temps pour récupérer les paramètres.

15.5 Dès que la paramétrisation est terminée, vous pouvez quitter l'initialisation TML en appuyant sur OK.

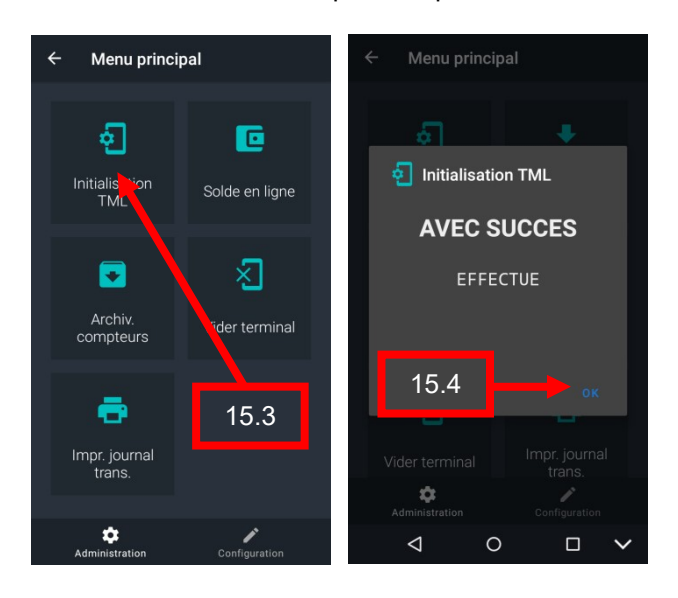

15.1 Entrer dans le menu d'Admin.

15.2 Introduire le mot de passe grâce au pavé numérique et le valider par

Le MOT DE PASSE du menu MDP Admin. est composé des 4 derniers chiffres du numéro de série S/N de votre terminal situé sur l'étiquette à l'arrière du terminal.

15.3 Si ' Cold messages ' est présent en haut de l'écran du Menu principal.

15.3.1 Appuyer sur ' Delete '.

15.3.2 Appuyer sur ' OK '.

15.3.3 Appuyer sur ' OK '.

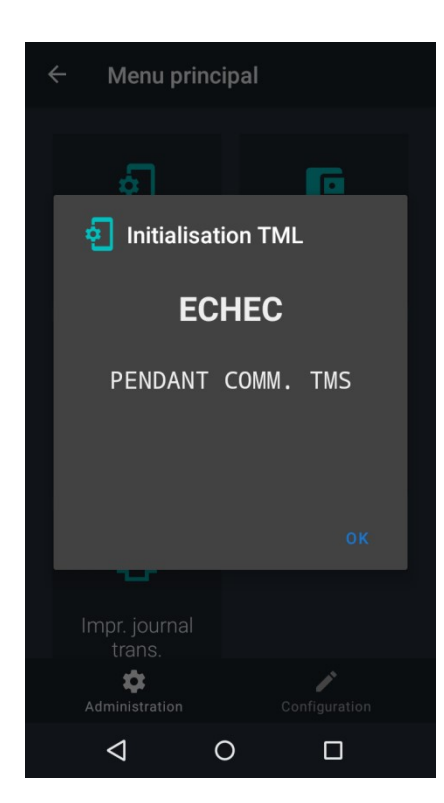

Si le message ECHEC PENDANT COMM.TMS apparait, la démarche est la suivante.

Dans le premier cas, si le terminal est avec une carte sim :

1 : Vérifier APN point 7

Vérifier « Consommation des données » celle-ci doit toujours être active quelque soit le mode de fonctionnement Wi-fi ou carte sim.

Dans le deuxième cas, si le terminal est en Wi-fi :

2 : Vérifier votre connexion Wi-fi point 8

Vérifier « Consommation des données » celle-ci doit toujours être active quelque soit le mode de fonctionnement Wi-fi ou carte sim.

3 :Vérifier si le numéro de série du terminal de paiement (SN) est bien présent dans le TMS.

Ensuite, effectuer à nouveau l'initialisation TML point 15.

# 16. Rapport des transactions

Consultez MyPaynovate

# 17. Assistance **Keyware**

#### Tél : 0900 70 300

Pour chaque demande d'assistance, veuillez mentionner le numéro de série de votre terminal (situé à l'arrière de l'appareil, sous le code-barres et commençant par S/N).